# QUICK START GUIDE

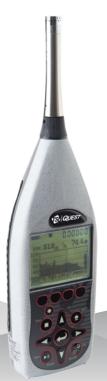

SoundPro® SE/DL Series Sound Level Meters

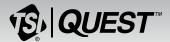

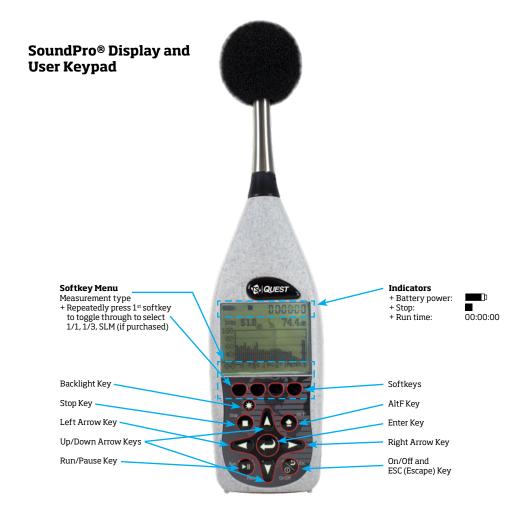

# **Turning On/Off and Navigating**

- 1. To turn on the SoundPro, press the key until the start screen appears.
- 2. To navigate, press the up/down arrows and left/right arrows for most of the navigational functions.
  - + The key is used to move back one level (or escape from a menu/screen).

    Press repeatedly to return to the start screen.
  - + The key is used to open the selected menu/screen.

# Resetting

- 1. Format the card or delete the session files from the SoundPro (optional).
  - + To format, select the File softkey from the start screen. Press the down arrow continuously to select Format. Press key.

# **Settings**

- 1. Adjust the settings to fit the specifications of your sound study.
  - + To open the Setup menu from the start screen, press the Arrow keys and press key when selected. The setup menu will appear. To change the parameters, navigate to the appropriate menus and make changes as needed. (See the user manual for specific details and term explanations for more information.)

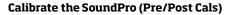

- 1. Ensure the SoundPro is turned On and is either stopped or paused.
- 2. Attach the calibrator and cal adapter to the SoundPro. Set the calibrator to 1 KHz and 114 dB (if it is a selectable).
- 3. From the Start screen, press the **Cal** softkey and the Cal screen will open. Press when Calibrate is highlighted. The Pre-Cal screen will open.
- 4. Allow the measurement to stabilize and press Arrows to set 114.0 dB level (see A). Then, press key. When set, the Calibration history screen appears (see B).
- 5. Press Rey to exit the Cal screen.
- 6. For a **Post Calibration**, ensure the SoundPro is in "Pause" mode. (Essentially, run a measurement and press the run/pause key.) The Pause indicator will appear at the top of the display.) Then repeat the Calibration steps above and press Enter to store the Post Calibration information. A sample screen is displayed below with post calibration history.

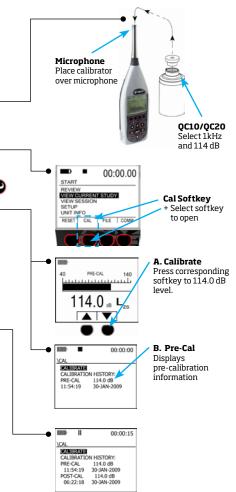

#### **Run/Pause/Stop Measurements**

Position the SoundPro in the field. Press the run key to start measuring. To pause a study (for example: lunch breaks), press the run/pause key. To start measuring again, press the run/pause key. Continue this process until your measurements are complete by press the Stop key. This will end the session.

- From the Start screen, select either View Session or select View Current Study by press the arrows and key to select.
- 2. Press whey to begin measuring. Press whey to Pause (optional). At any time, press to end the session/study.

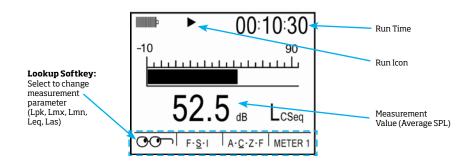

## **Measurements Displayed**

#### Filtered Bar Chart Screen

For the filtered bar chart screen, the dominant characteristic of this screen is the multi-element bar chart. The chart displays measurements in each filter band and broadband values for both meters. For octave band analysis, the screen contains 13 bars (11 for filters and 2 for broadband), and for third-octave analysis the screen contains 35 bars (33 for filters and 2 for broadband) of measurement values. The bars appear (and usually fluctuate) if the measured value for the bar is above the minimum value for the selected measurement range.

#### **Bar Chart Screen**

For the **bar chart screen**, the amplitude of the displayed measurement is shown both graphically by the length of the bar and numerically below the bar. The bar appears (and usually fluctuates) if the measured value is above the minimum value for the selected measurement range.

### **Community Noise Screen**

This screen shows the results of measurements commonly associated with community noise studies.

#### **Dosimetry Screen**

The Dosimetry screen provides several types of measurements of the accumulated personal exposure to noise.

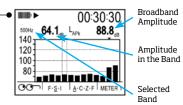

Shows SPL average amplitude (or value) of Meter 1 + Will display only if octave band is enabled

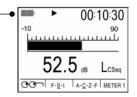

#### Shows SPL average amplitude (or value) of Meter 1

+ Will display only if SLM is selected as the measurement mode.

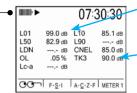

#### Exceedance Levels

- + L1 = 99% dB
- + L10 = 85.1% dB + L50 = 82.9% dB

#### Taxtmaximal

+ Value is 90 dB at 3 sec. intervals

Only appears on Meter 1 when you are not viewing the current study and when the community noise parameters are activated.

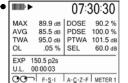

# Shows accumulated personal exposure to noise.

+ These measurements are affected by the settings in the "Meter Set" screen

# Detection Management Software DMS and Working with SoundPro Data Viewing data and Data Finder Page

# 1. Communicating/Connecting the SoundPro to the PC

- A. Turn On 🚷 the Sound Pro.
- B. Plug in USB cable from SoundPro to pc.

# 2. DMS Welcome Page and Instrument Communication

A. Click on icon (see A) to access the Instrument download panel.

#### 3. SoundPro and Downloading

- A. Select the SLM family and the SoundPro mode from the Instrument window (see A). Click on "Go to session finder after download" box.
- B. Click the Download button (See B).
- C. Once downloaded, click the Data Finder tab (if you did not select "go to session finder in step A".) (See C).

### 4. Selecting and Viewing Data

- A. The Data Finder page is used to view, select, and preview reports. Note: Click Browse to view all data files.
- B. Select the data by clicking on either the session/study (Note: you may need to expand to see the study data.
- C. To view in Graphs and Tables, click on Analyze or Quick Report buttons.

### 5. Viewing Data in Graphs, Tables and Report View

The graphs and tables page is noted as the panel layout view page.

- A. The session/study data page displays the data in logged data charts/tables (see A).
- B. Click on to view the panels in a report format (see B).

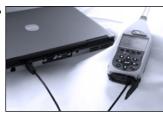

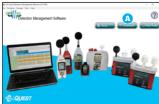

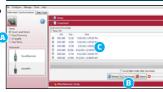

|     | ×    |                           |                        |                            |                            |                   |        |                   |     |  |
|-----|------|---------------------------|------------------------|----------------------------|----------------------------|-------------------|--------|-------------------|-----|--|
| Des | Forg | -                         |                        |                            |                            |                   |        |                   |     |  |
|     |      |                           |                        |                            |                            |                   |        |                   |     |  |
| 1   | ter  | III- 🕝                    |                        |                            |                            |                   |        |                   |     |  |
|     | ı    | Family Sound Level Meters |                        |                            |                            |                   |        |                   |     |  |
|     | ľ    | Session/Study Name        | No Name                | Start Street               | Step Stee                  | Apr Time          | UMMS-0 | Salarya<br>Salari | Res |  |
|     | Ŀ    | SER, SPINSON, LILLIANS    | and street, before     | D11000110-0H               | DESCRIPTION OF THE         | MONE.             | E14.00 | 146               | 100 |  |
|     |      |                           | Joseph Sessionants     | D12000 U.D10               | No. 1940 FT 1700 CT-070    | MINIST THE PERSON | (M) of | 140               | 360 |  |
|     |      |                           | SHET SERBOUR, LOUDING  | 5-21%-21/00/00 10:10R40; A | 0.01/2/0703 13:08:67 eac   | peans             |        | -4                | 340 |  |
|     |      |                           | 10007,250200,0000      | 20/19/08/21 12/08/29 7     | \$1/19/0011120A09 PW       | MOUR              |        | 2.6               | Buo |  |
|     |      |                           | CONT., PELEVI, 1980    | LABOR DESIGNA              | STAGEST STREET             | pome:             |        | 14                | luo |  |
|     |      |                           | STREET, STREET, SHEET, | of the boundaries of       | DO DECEMBER AND ADDRESS OF | Jean,P            |        | 1.0               | 240 |  |
|     |      |                           | 0000A_251.001_1040.0   | on section was in ex-      | 00-04/00 LN/09-44          | pom.r             | _      | 1.0               | 340 |  |
|     |      |                           |                        | 00040012 NULL 6            | DATE LEGISLAN              | 966E2"            |        | 2.48              | 942 |  |
|     |      |                           | WHEN PERSON NAMED      | A177000 4000" A            | 04/70014/R0H44             | 100.07            |        | 14                | 160 |  |
|     |      |                           | CORP. PRINTED MADE     |                            | ALCOHOL AND BURNESS        | leade of          | _      | 1.0               | -63 |  |

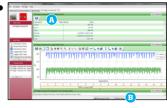

Quest is a trademark, and SoundPro, TSI and the TSI logo are registered trademarks of TSI Incorporated.

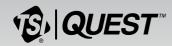